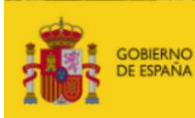

MINISTERIO<br>PARA LA TRANSICIÓN ECOLÓGICA<br>Y EL RETO DEMOGRÁFICO

CONFEDERACIÓN<br>HIDROGRÁFICA<br>DEL TAJO, O.A.

Manual básico de usuario "ConTajo" 01/03/2024

# **MANUAL BÁSICO DE LA APLICACIÓN DE "CONTADORES DEL TAJO"**

1 de marzo de 2024

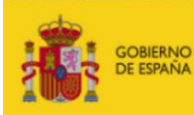

CONFEDERACIÓN<br>HIDROGRÁFICA<br>DEL TAJO, O.A.

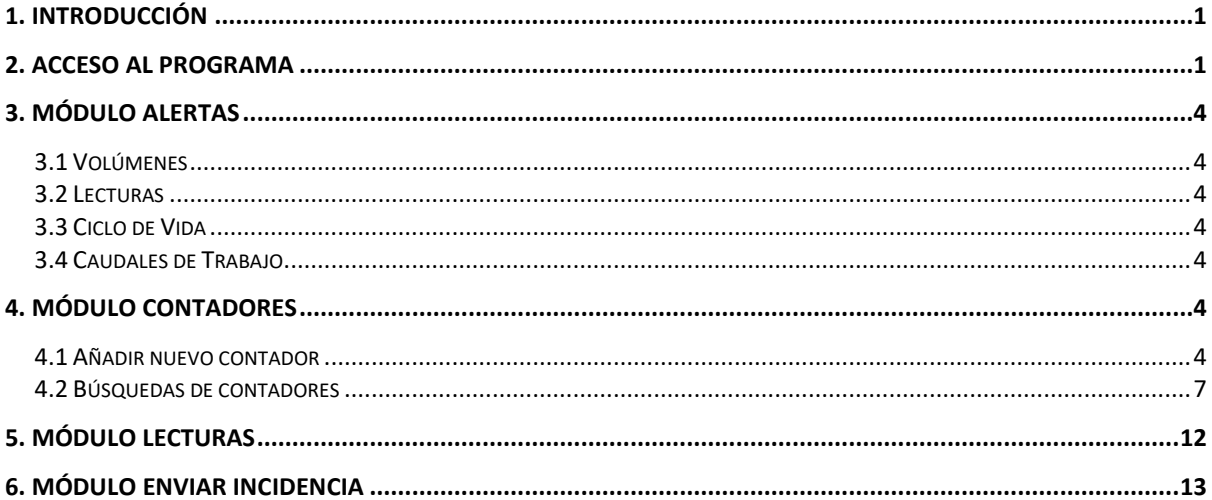

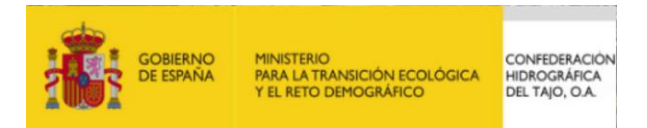

## <span id="page-2-0"></span>**1. INTRODUCCIÓN**

El presente manual básico ha sido desarrollado para el correcto uso de la aplicación **ConTajo**, Sistema de Información corporativo para el control de volúmenes, en el ámbito de la parte española de la demarcación hidrográfica del Tajo, con la finalidad de facilitar el cumplimiento de la Orden Ministerial ARM1312/2009, *de 20 de mayo, por la que se regulan los sistemas para realizar el control efectivo de los volúmenes de agua utilizados por los aprovechamientos de agua del dominio público hidráulico, de los retornos al citado dominio público hidráulico y de los vertidos al mismo*.

La citada Orden Ministerial, en concreto el art. 10 *Obligaciones relativas a la medición, registro y comunicación de los datos obtenidos*, regula los sistemas de aplicación para el control efectivo de los volúmenes de agua derivados por los aprovechamientos de agua y las condiciones en las que deben efectuarse las mediciones y sus registros, así como la información que deben remitir los titulares.

### <span id="page-2-1"></span>**2. ACCESO AL PROGRAMA**

Para poder acceder a la aplicación debe disponer de una referencia Q-xxxx/xxxx relacionada con el expediente de su aprovechamiento.

En caso de no disponer de esta referencia deberá solicitarla a **controles@chtajo.es**

Para acceder a la aplicación mediante la siguiente dirección: [https://contadores.chtajo.es.](https://contadores.chtajo.es/) Una vez en la página de entrada que se muestra en la Imagen 1, deberá hacer clic sobre **"Acceder".**

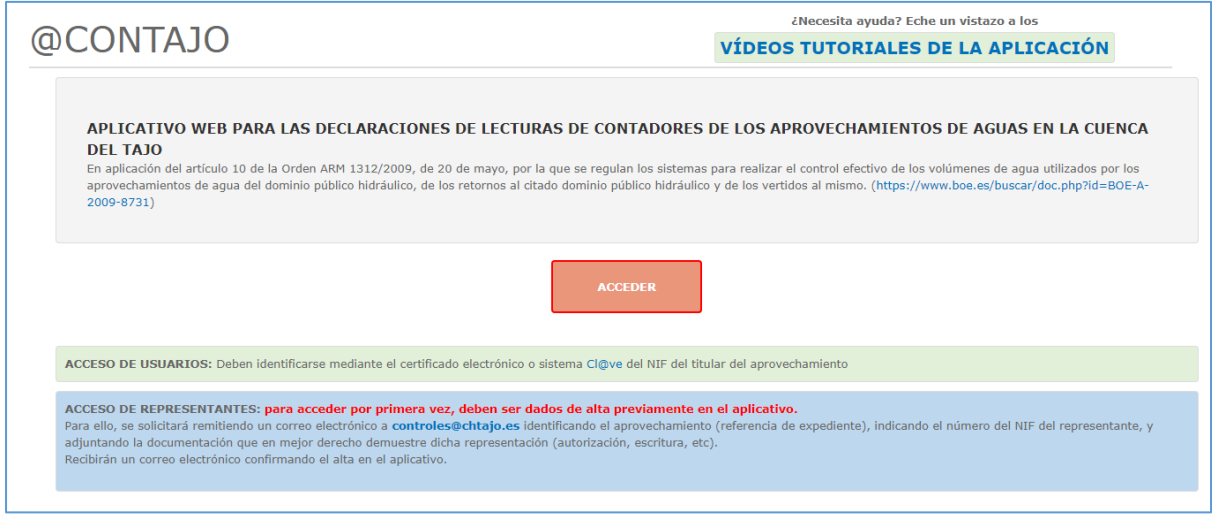

**Imagen 1***. Página de acceso*

Le aparecerá la siguiente pantalla, en la que pulsando sobre el botón **"Iniciar con Cl@ve"** accederemos a los distintos sistemas de identificación Cl@ve.

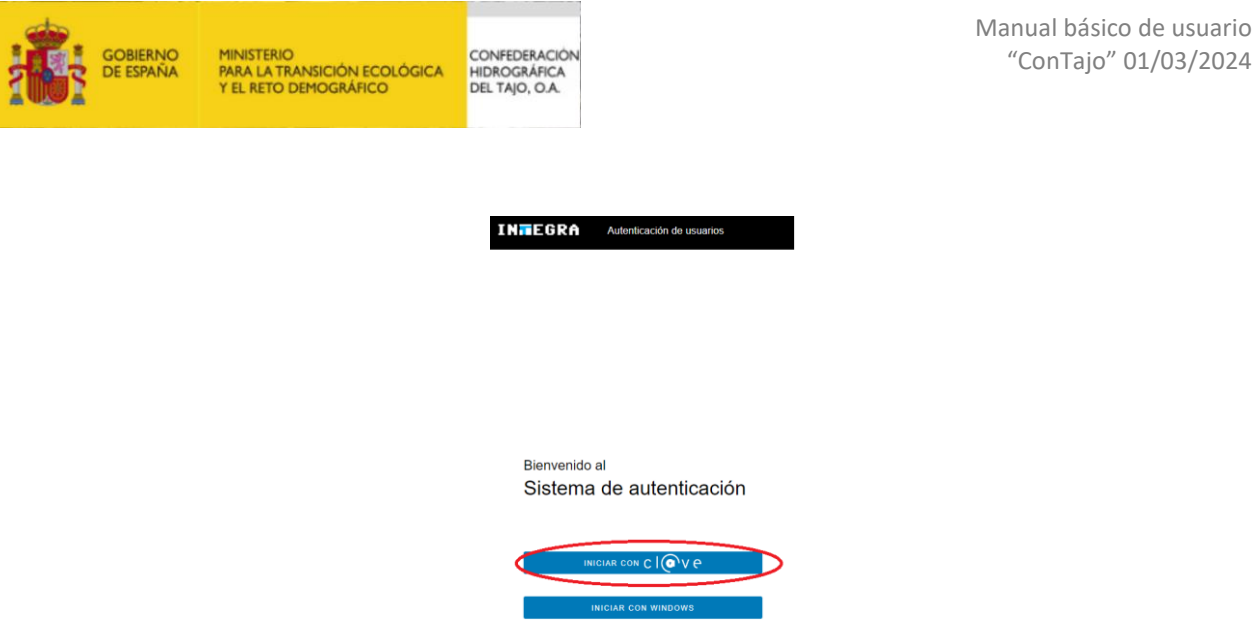

Desde aq<br>de Cl@ve nación sobre el uso

**Imagen 2.** *Página de acceso al sistema de autenticación* 

Una vez dentro del portal Cl@ve de la Administración, se puede elegir cualquiera de los métodos de identificación señalados:

- Certificado electrónico
- DNIe/ Certificado electrónico
- Clave PIN
- Clave Permanente

Seleccione el método de identificación de Cl@ve

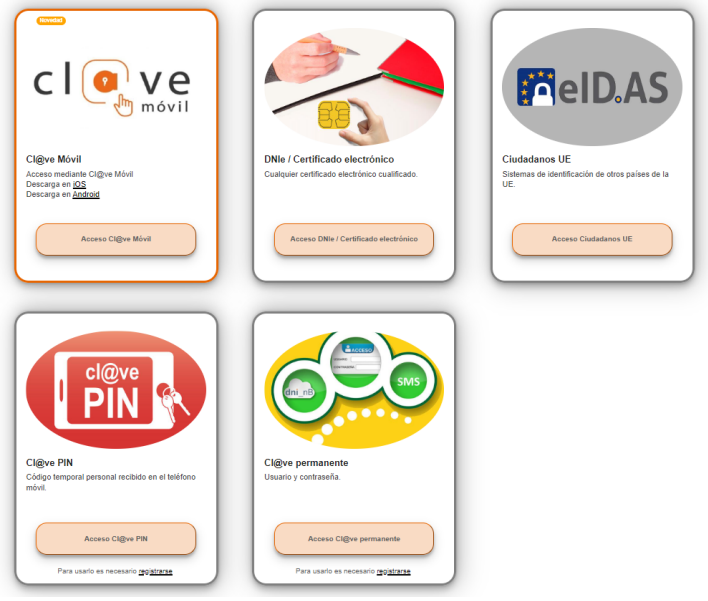

**Imagen 3***. Métodos disponibles de identificación en Cl@ve.*

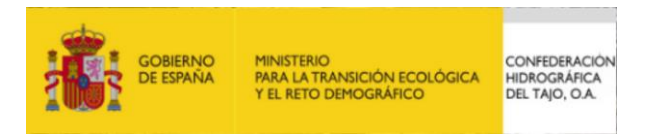

Tras realizar la autenticación, se accede a la aplicación **ConTajo**, donde encontramos cuatro formularios (Imagen 4), con diferentes funciones que, a continuación, y a lo largo del manual, se enumeran y describen.

| <b>Alertas</b> | <b>Contadores</b> | Lecturas | <b>Enviar Incidencia</b> |
|----------------|-------------------|----------|--------------------------|
|                |                   |          |                          |

**Imagen 4***. Pestañas de actividad de la aplicación.*

Para representantes de distintos aprovechamientos, al acceder aparecerá una pantalla en la que podrá seleccionar el nombre y DNI del titular al que quiere representar

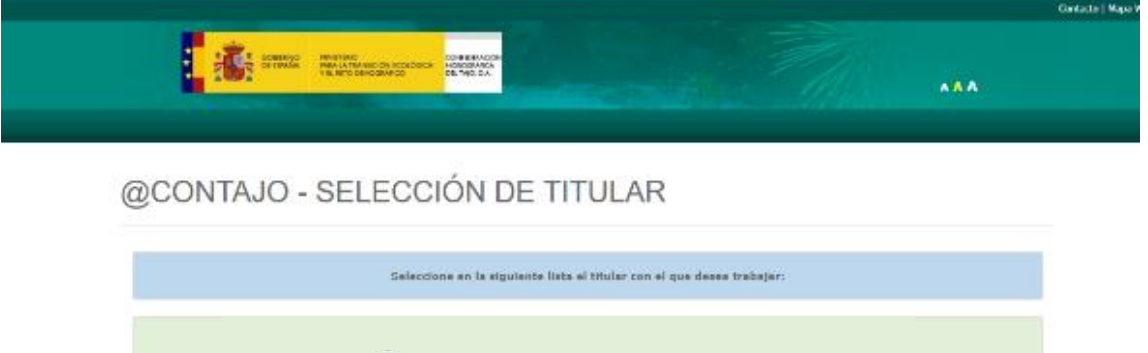

DNI 1-TITULAR 1 DNI 2-TITULAR 2 DNI 3-TITULAR 3

NOTA: Period carebise a intro-titular en coolquier o

**Imagen 5***. Pantalla de acceso para representantes.*

ACCEDER

controlata en al desployable que acaraceró en la partir superior dericha de la partido

Una vez haya seleccionado un titular, dentro de la aplicación, le aparecerá un desplegable a partir del que podrá cambiar de titular y por tanto acceder a los distintos aprovechamientos en los que aparezca como representante.

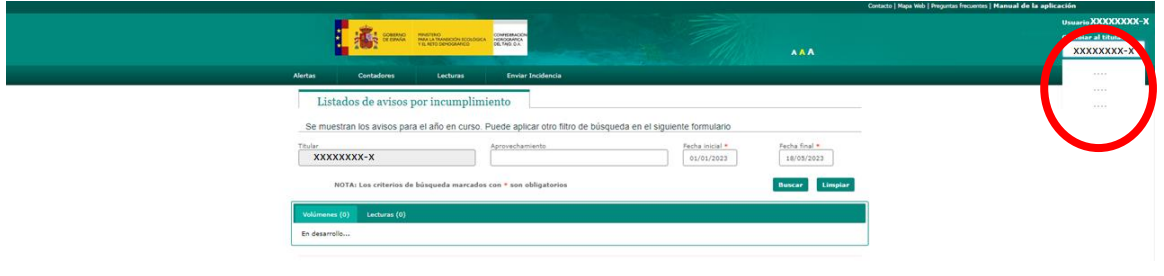

**Imagen 6.** *Opción de* c*ambio de titular para representantes.*

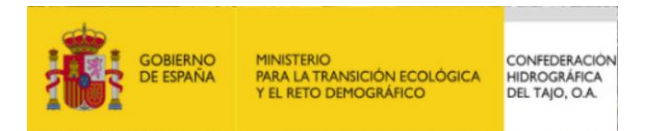

# <span id="page-5-0"></span>**3. MÓDULO ALERTAS**

Entrando en esta pestaña (**Alertas**), encontrará avisos en caso de introducción o existencia de datos incoherentes en sus declaraciones. El módulo de alertas se divide en cuatro tipos (Volúmenes, Lectura, Ciclo de vida y Caudales de trabajo), que se definen a continuación:

#### 3.1 Volúmenes

<span id="page-5-1"></span>Este apartado muestra las alertas de consumo anual y mensual, en caso de tener dicha limitación en su derecho, para cada aprovechamiento y a nivel de captación. Se exponen tanto los aprovechamientos y captaciones que sobrepasan el volumen máximo concedido (anual o mensual).

#### 3.2 Lecturas

<span id="page-5-2"></span>Desde Lecturas, podemos identificar cualquier aprovechamiento y captación con ausencia de declaración de lecturas en la periodicidad establecida por la categoría a la que pertenece el aprovechamiento (diaria, semanal, mensual o anual).

#### 3.3 Ciclo de Vida

<span id="page-5-4"></span><span id="page-5-3"></span>En este apartado se muestran alertas por contadores que han superado el ciclo de vida de 12 años.

#### 3.4 Caudales de Trabajo

En este apartado se muestran alertas cuando el caudal máximo instantáneo otorgado no se encuentra dentro del rango Q3-Q4 del contador.

**Las Alertas de "Volúmenes" y "Captaciones" se mostrarán tanto para el aprovechamiento en general como para cada una de las captaciones del mismo.**

### <span id="page-5-5"></span>**4. MÓDULO CONTADORES**

Desde la pestaña **Contadores**, se accede al formulario "Gestión de Contadores". En este módulo podremos dar de alta nuestros contadores (paso previo necesario, para poder grabar las correspondientes lecturas) o buscar entre los contadores ya dados de alta en el sistema.

#### 4.1 Añadir nuevo contador

<span id="page-5-6"></span>Desde el formulario principal aparece la opción de *"Añadir nuevo contador"*.

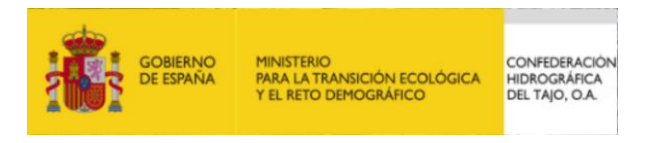

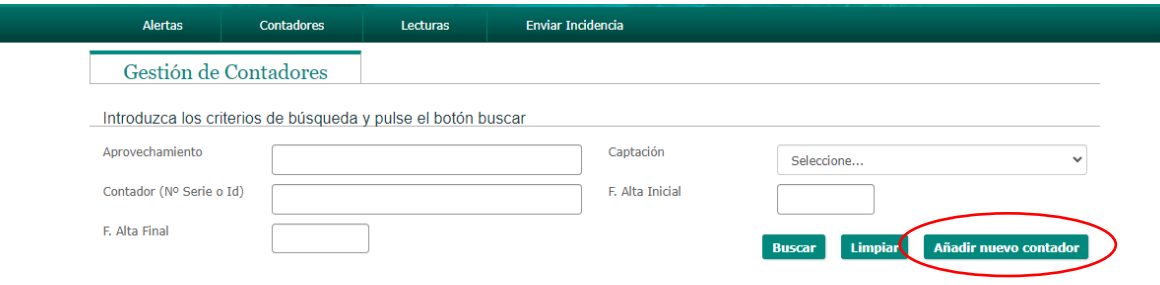

**Imagen 7***. Vista del contenido de la pestaña* **Contadores***.*

En el siguiente formulario (Imagen 8) se completarían los datos del contador a dar de alta en el sistema:

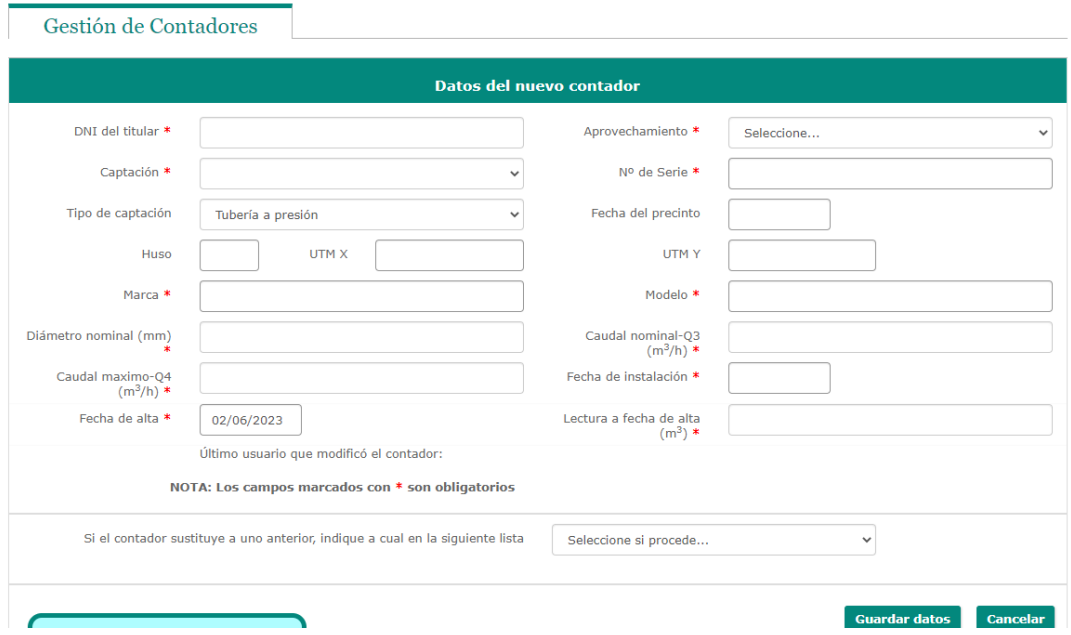

**Imagen 8***. Formulario para "Añadir nuevo contador".*

A continuación, se indica cómo rellenar cada campo del formulario.

#### **Los campos marcados con \* son campos obligatorios.**

- El *DNI del titular*\* se completa automáticamente, una vez realizado correctamente el acceso a la aplicación.
- El campo *Aprovechamiento*\* se rellena automáticamente. Nos aparecerá un listado de nuestros aprovechamientos.
- Una vez seleccionado el "Aprovechamiento", aparece en el campo *Captación*\* un desplegable con la identificación por ubicación (municipio, polígono y parcela) de la captación a la que se quiere asociar el contador.
- El *Nº de Serie\** del contador, se trata del código numérico o alfanumérico único e identificativo de cada elemento.

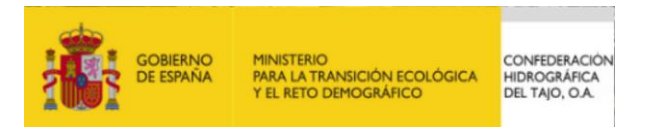

- En el campo *Tipo de captación*, se deberá seleccionar entre "Tubería a presión" o "Lámina libre", de acuerdo con las características técnicas donde se practica la medición (según el Art. 3 de la Orden Ministerial ARM1312/2009).
- EL *Huso*, *UTM X* y *UTM Y*, se rellenan de forma automática e identifican la ubicación del aprovechamiento y captación.
- La **Fecha del precinto**, es la fecha en la que se procedió al precintado del contador por los técnicos de la Confederación Hidrográfica del Tajo, en caso de disponer de ella.
- Los campos *Marca\**, *Modelo\**, *Diámetro nominal (mm)\**, *Caudal nominal-Qn o Q3 (m<sup>3</sup> /h)\** y *Caudal máximo-Q4 (m<sup>3</sup> /h)\**, se refieren a las características técnicas del contador. Se pueden encontrar en los certificados del mismo o inscritos en el propio contador. En el caso del Q4, si no dispone del dato puede averiguarlo multiplicando Q3 por 1,25.
- La *Fecha instalación\**, es la fecha en la que se instaló el contador. Interesa conocer sobre todo el año, por lo que, si no la recuerda o no la tiene registrada, puede incluir una aproximada.
- La *Fecha de alta\**, es la fecha en la que se ha procedido a grabar los datos en el sistema. Se genera automáticamente.
- *Lectura a fecha de alta\**, se refiere a la lectura que tiene en contador en el momento de darlo de alta en el sistema (fecha de alta).

Asimismo, es obligatorio la inclusión de las 4 fotografías indicadas:

- *Fotografía de la esfera del contador\**
- *Fotografía panorámica de la instalación\**
- *Fotografía del croquis de la instalación\**
- *Fotografía del certificado de homologación\**

El conjunto de los 4 archivos a adjuntar no debe superar los 15 Mb de tamaño. En la página se va indicando el sumatorio del "peso" del conjunto de las imágenes (Imagen 9). Los archivos a adjuntar deberán tener una de las siguientes extensiones: png, jpg, jpeg, gif o bmp.

> Peso actual de las imágenes: 0 Mb (Máximo permitido: 15 Mb)

**Imagen 9.** Leyenda indicadora del sumatorio de tamaño de los archivos adjuntados.

Por último, se debe reflejar si el nuevo contador dado de alta sustituye a uno anterior. Esta acción solo se puede realizar cuando previamente se hubiese registrado en la aplicación un contador y este se haya dado de baja por avería u otro motivo.

#### **Antes de proceder a dar de alta un contador de sustitución, hay que dar de baja el anterior.**

Una vez que se haya dado de alta el contador y guardado los datos, saldrá el siguiente mensaje de confirmación:

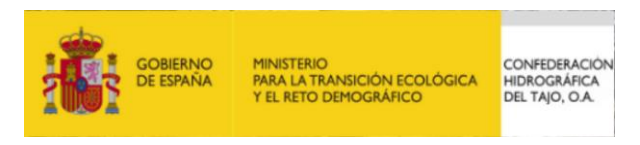

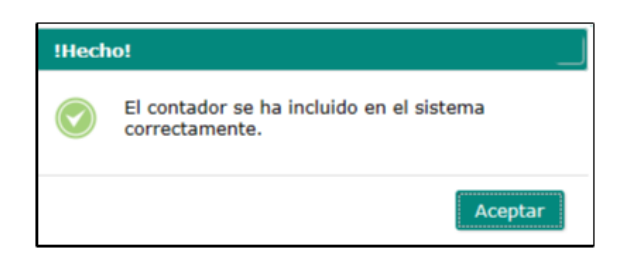

**Imagen 10***. Aviso de confirmación de alta de contador.*

En caso de que algún campo no cumpla una validación previa, por ejemplo, caudales de trabajo del contador, con respecto al caudal máximo otorgado en el derecho, aparecerá un aviso informando de este hecho. Esta incidencia podrá ser comprobada también en el apartado de alertas.

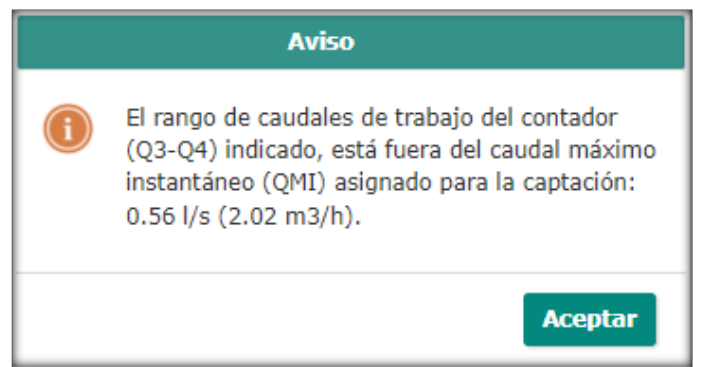

**Imagen 11***. Aviso de rango de caudales de trabajo del contador no acordes al derecho.*

#### 4.2 Búsquedas de contadores

<span id="page-8-0"></span>Para los contadores incluidos en el sistema, el formulario "Gestión de Contadores" te permite realizar las correspondientes búsquedas por los siguientes campos:

- *Aprovechamiento*, en caso de tener varios derechos de aprovechamientos un mismo titular. Este campo es auto-rellenable.
- *Captación*, en caso de varias captaciones para un mismo aprovechamiento
- *Contador (Nº Serie o Id)*, identificativo único de contador.
- *F Alta Inicial* y *F Alta Final*, búsqueda acotada por fechas relativas al alta en el sistema.

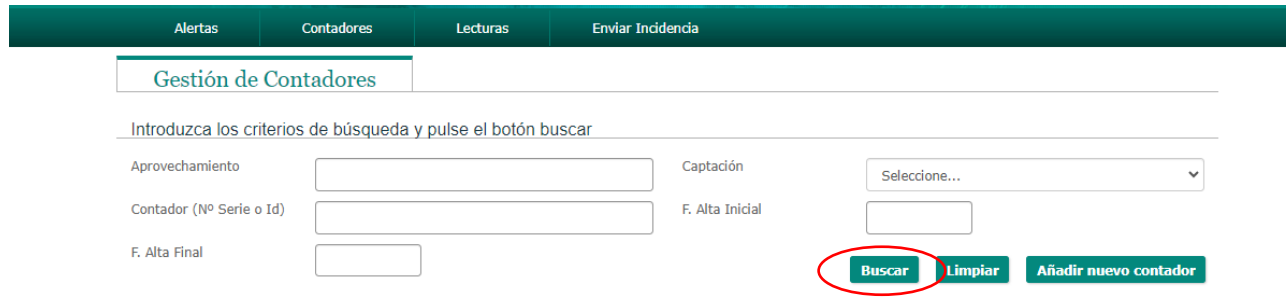

**Imagen 12***. Contenido de la pestaña* **Contadores***.*

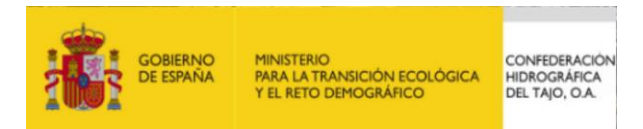

Dentro de "Gestión de Contadores", una vez realizada la búsqueda, y sobre el listado obtenido, a partir de los iconos de la derecha de la tabla, se pueden realizar las siguientes funciones:

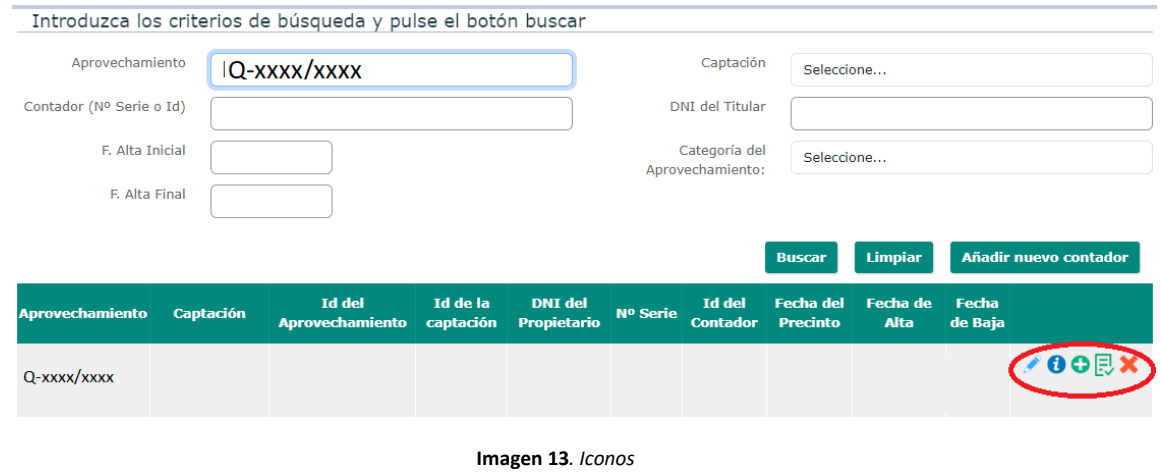

# **a) Modificar datos del contador**

A partir de este formulario podremos modificar los datos introducidos referentes a nuestro contador.

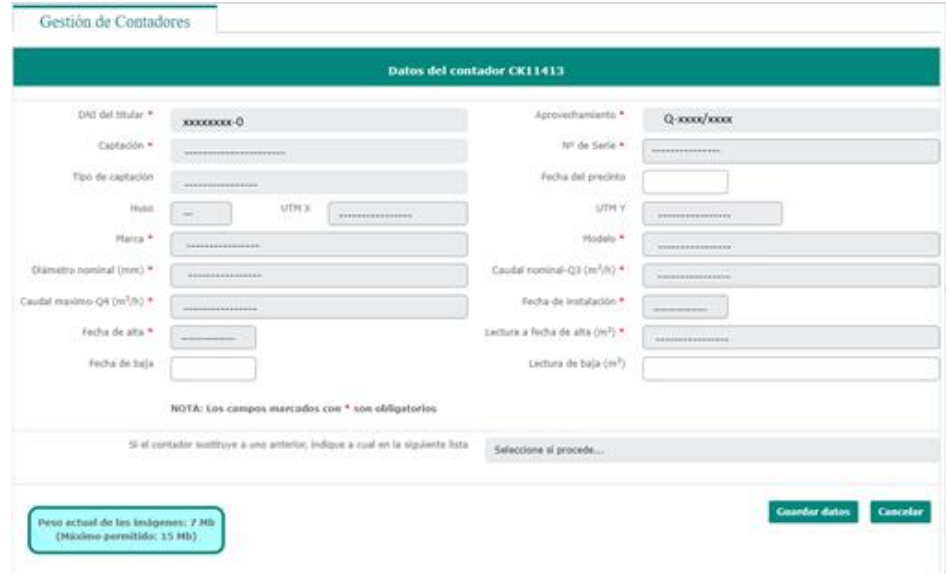

**Imagen 14***. Campos de un contador.*

También mediante este formulario podemos **dar de baja un contador.** En caso de que se quiera dar de baja un contador habrá que rellenar los campos **Fecha de baja, Lectura de Baja** y aportar la **fotografía de la desinstalación** del contador.

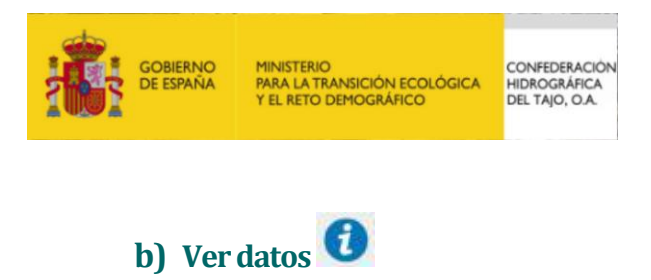

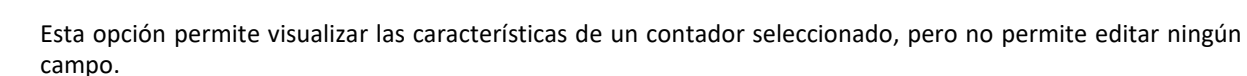

# **c) Añadir lectura**

Desde la opción *"Añadir lectura"* se accede al formulario "Gestión y Carga de Lecturas", (disponible también en la pestaña **Lecturas**).

Para poder grabar lecturas, es necesario que previamente esté dado de alta el contador correspondiente.

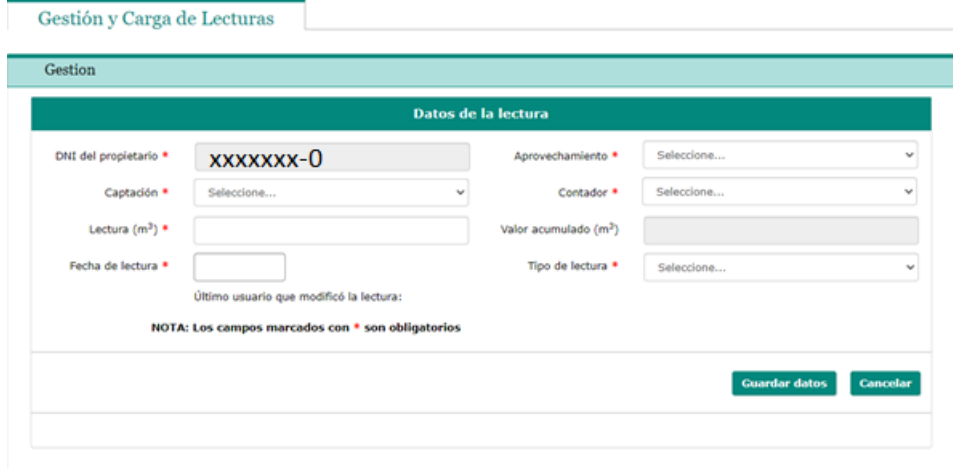

**Imagen 15***. Vista del contenido de la ventana desde el botón "Añadir Lecturas", dentro de* "Gestión de contadores"*.*

Desde este formulario se permite la carga de lecturas individuales, por fecha. El sistema va generando un campo, no editable, con el *Valor acumulado*, correspondiente a la diferencia entre la última lectura y la inicial (si el contador ha sustituido a uno anterior, este valor incluye el acumulado anterior).

Los campos obligatorios *DNI del propietario\**, *Aprovechamiento\** y *Captación\** se refieren a los mismos campos del formulario "Gestión de contadores" que aparece al presionar la opción *"Añadir nuevo contado*r" [\(ver\)](#page-5-6).

En el campo *Contador\** se seleccionará el elemento al que se quiere incorporar una lectura. El identificativo del contador se refiere al nº de serie del mismo.

La *Fecha de lectura\** es la fecha en la que hemos tomado la lectura que vamos a declarar.

En el campo *Tipo de lectura\** se deberá seleccionar del desplegable la opción que corresponda. Este campo corresponde a la periodicidad con la que se deben registrar las lecturas (Art. 10 de la Orden Ministerial ARM1312/2009), según la categoría a la que pertenezca el aprovechamiento de referencia, en función del **volumen máximo anual** fijado en el título habilitante correspondiente. A estos efectos aplica la siguiente tabla:

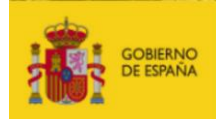

MINISTERIO<br>PARA LA TRANSICIÓN ECOLÓGICA<br>Y EL RETO DEMOGRÁFICO

CONFEDERACIÓN HIDROGRÁFICA<br>DEL TAJO, O.A.

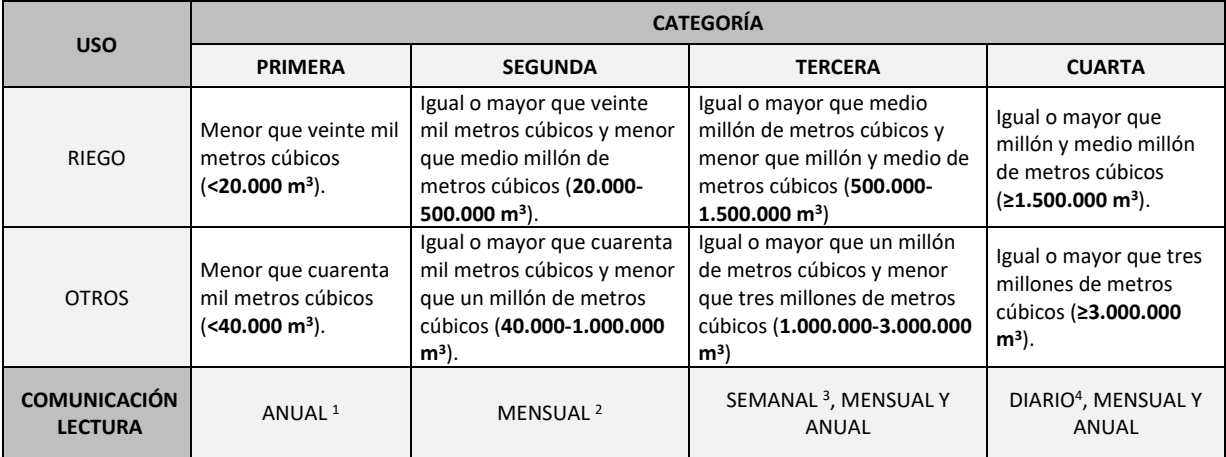

**Tabla 1***. Clasificación de aprovechamientos Confederación Hidrográfica del Tajo.* 

# **NOTA**

#### *Las lecturas anuales deben realizarse en enero de cada año natural.*

**Las lecturas mensuales se deben comunicar en los primeros días del mes. Las lecturas anuales se deben comunicar en enero de cada año natural (p.ej. la lectura anual del año 2023 se debe comunicar en enero de 2024).** 

Existe la opción de carga múltiple de lecturas, desde la pestaña "**Carga de datos**". Esto permite cargar múltiples lecturas, mediante un archivo en formato de texto (extensión txt o csv). Estos archivos se pueden generar fácilmente a partir de aplicaciones de hojas de cálculo como Microsoft Excel o similares. En el apartado de carga de datos de la aplicación se puede consultar la estructura que debe tener el archivo. Un ejemplo del contenido del archivo sería el siguiente:

#### 12345678A;123456;121212;1111;19/01/2024;XX;4

Donde:

l

12345678A: NIF del titular.

123456: Id Aprovechamiento (se puede consultar una vez dado de alta el contador en el sistema)

121212: Id Captación (se puede consultar una vez dado de alta el contador en el sistema)

1111: Id Contador (se puede consultar una vez dado de alta el contador en el sistema)

19/01/2024: Fecha de la lectura a declarar. La nomenclatura de fecha es de tipo dd/mm/aaaa

XX: valor de la lectura a declarar

4: tipo de lectura (en este caso, 4 correspondería a "anual").

 $^1$  En enero del año en curso, deberán informar del valor de sus lecturas del año anterior.

 $^2$  En la primera semana del mes en curso deberán informar de las lecturas del mes anterior.

<sup>&</sup>lt;sup>3</sup> Durante el mes en curso podrán registrar sus lecturas semanales y mensuales del mes anterior.

<sup>&</sup>lt;sup>4</sup> Durante el mes en curso podrán registrar sus lecturas diarias y mensuales del mes anterior.

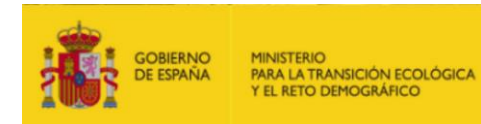

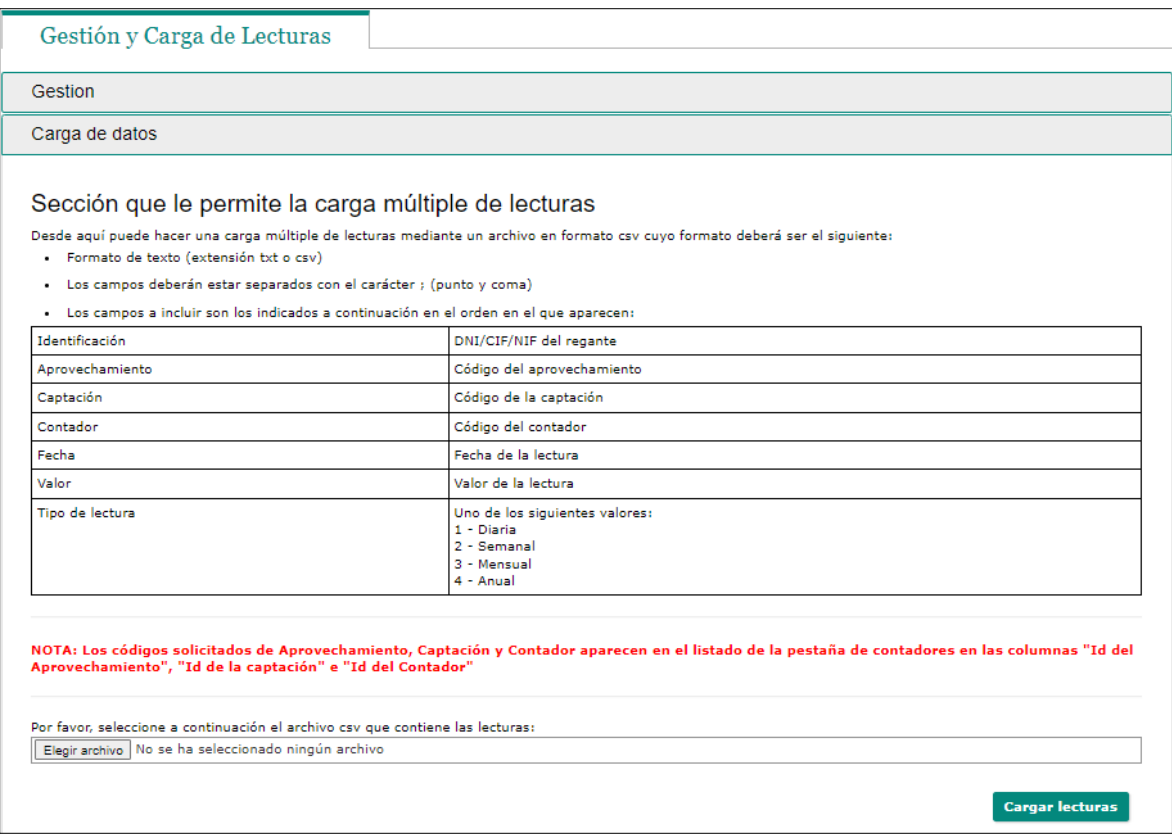

CONFEDERACIÓN HIDROGRÁFICA<br>DEL TAJO, O.A.

**Imagen 16.** *Carga masiva de datos de lecturas, accediendo desde el botón "Añadir Lecturas", dentro de* "Gestión y Carga de Lecturas".

# **d) Ver las lecturas del contador**

Desde la opción *"Ver las lecturas del contador"* se accede al formulario "Gestión y Carga de Lecturas", (disponible también en la pestaña **Lecturas**). Es un acceso directo a esta pestaña, permitiendo la consulta de todas las lecturas del contador a consultar.

#### **e) Eliminar contador**

La opción *"Eliminar contador"* permite eliminar por completo el registro del contador. Al seleccionar esta opción sale un aviso de confirmación, advirtiendo de la irreversibilidad de la acción.

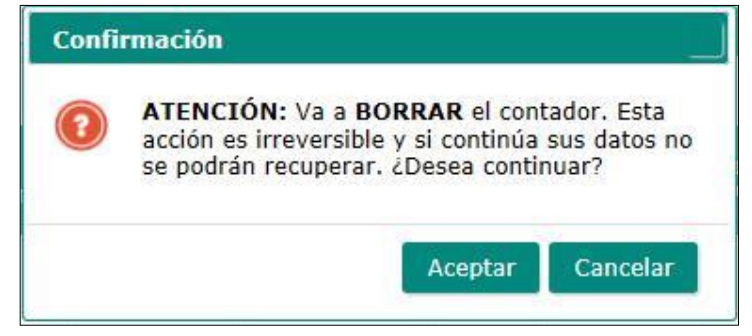

**Imagen 17** *Aviso previo de borrado de datos de contador*

**Solo se puede eliminar un contador al que no se le han incorporado declaraciones de lecturas.**

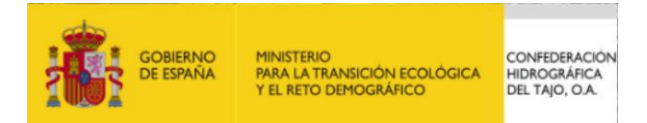

### <span id="page-13-0"></span>**5. MÓDULO LECTURAS**

#### **Gestión y Carga de lecturas**

Desde la pestaña **Lecturas**se accede al formulario "Gestión y Carga de lecturas". Este formulario permite realizar búsquedas por los mismos campos que en el formulario "Gestión de Contadores":

- *Aprovechamiento*, en caso de tener varios derechos de aprovechamientos un mismo titular.
- *Captación*, en caso de varias captaciones para un mismo aprovechamiento
- *Contador (Nº Serie o Id)*, identificativo único de contador.
- *F. Lectura Inicial y F. Lectura Final*, búsqueda acotada por fechas.
- *DNI del Propietario***.**

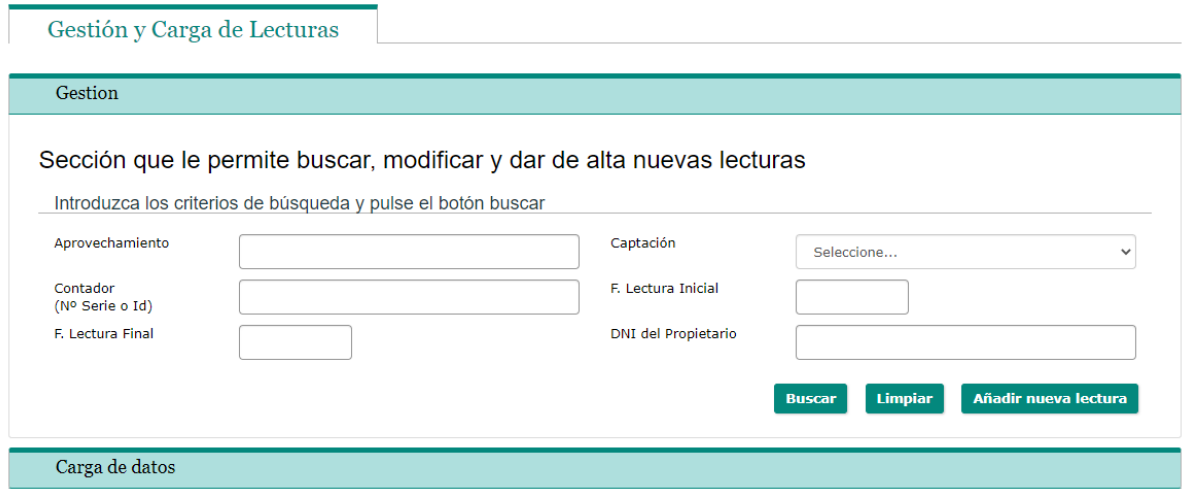

**Imagen 18** *Vista del contenido de la pestaña* **Lecturas***.*

La opción *"Añadir nueva lectura"* te lleva al formulario "Gestión y Carga de datos" explicado en el apartado [4.2,](#page-8-0)  c) [Añadir lectura.](#page-8-0)

Para poder grabar lecturas, es necesario que previamente esté dado de alta el contador correspondiente.

En la Tabla de resultados de Lecturas, a la derecha de la misma, encontramos 3 iconos:

Ver los datos del contador:

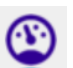

Nos devuelve al formulario "Contador" para poder visualizar los datos del mismo.

Modificar la Lectura

Permite la edición de la última lectura declarada.

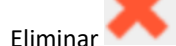

Permite la eliminación de la última lectura declarada.

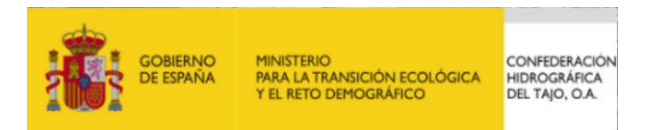

# <span id="page-14-0"></span>**6. MÓDULO ENVIAR INCIDENCIA**

Para el envío de cualquier tipo de incidencia tan solo es necesario acceder a la pestaña **Enviar Incidencia** y completar el formulario. La aplicación enviará un correo a los administradores con los datos indicados.

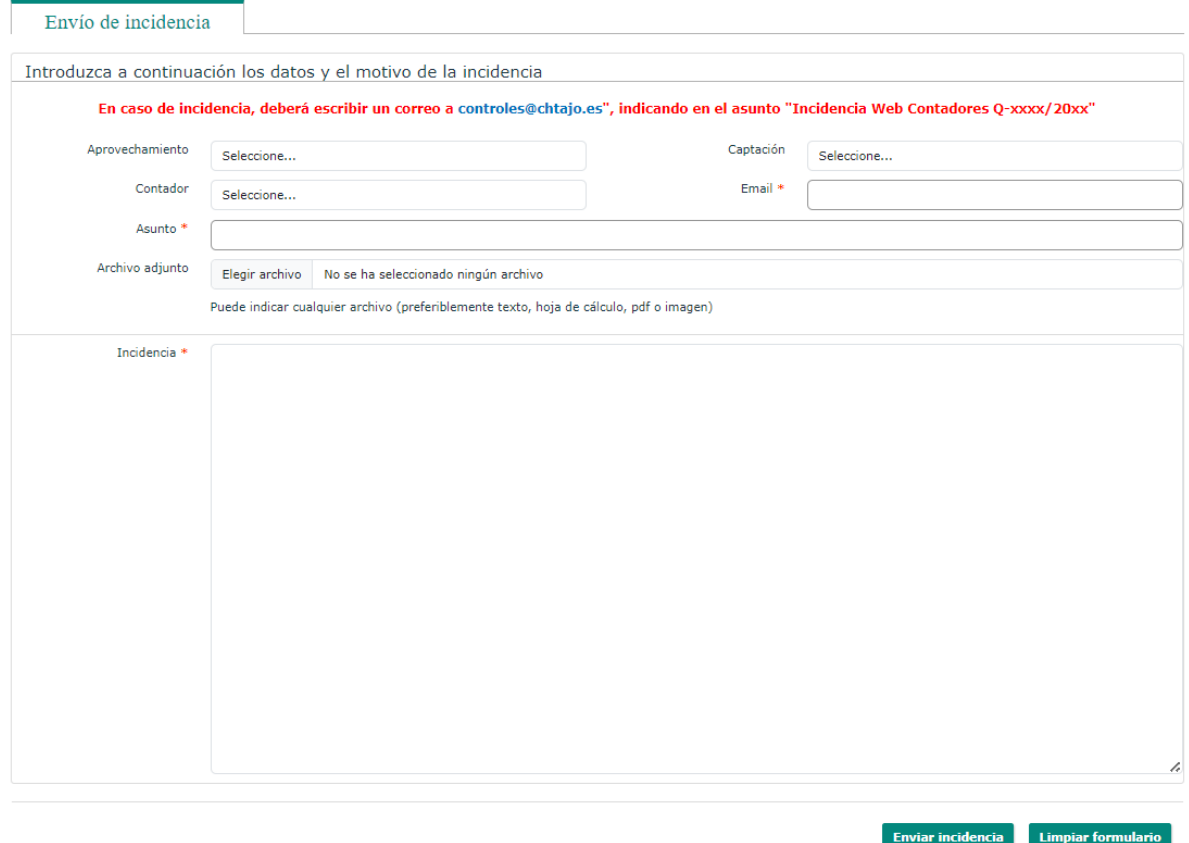

**Imagen 19***. Vista del contenido de la pestaña* **Enviar incidencias***.*

En caso de que la funcionalidad de incidencias de la web no esté operativa, en caso de incidencia, deberá escribir un correo a [controles@chtajo.es](mailto:informacion@chtajo.es), indicando en el asunto "Incidencia Web Contadores Q-xxxx/20xx".